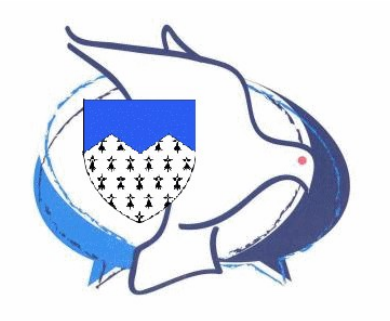

## **Participez à la vie du site CCB-Armor**

- Bienvenue ! - Participez à la vie du site CCB-Armor -

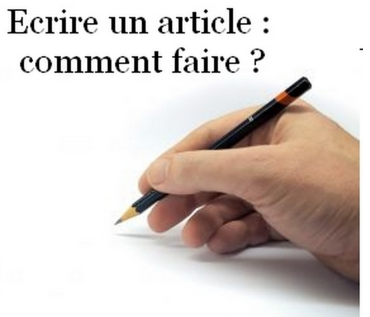

Date de mise en ligne : mardi 14 mars 2023

**Copyright © CCB-Armor - Tous droits réservés**

## **Sans avoir à programmer quoi que ce soit !**

Un site web ne vit que s'il est alimenté régulièrement par des articles mais il y a un obstacle : écrire un article directement sur un site web n'est pas forcément simple et surtout cela change des habitudes que l'on a avec les traitements de textes.

Le CMS (c'est-à-dire le moteur du site) SPIP [1] qui gère le site a une fonction qui permet de transformer des articles écrits avec le traitement de texte LibreOffice [2] Writer en articles pour le site. Pourquoi pas Microsoft Word, plus répandu ? Parce que ce dernier ne respecte pas complètement les normes internationales définies pour la compatibilité des traitement de texte, privilégiant celles de… Microsoft alors que LibreOffice ne dépend pas d'une marque commerciale et est beaucoup plus o[u](#nb2)[ve](#nb1)rt, ne cherchant pas à protéger un marché.

LibreOffice est gratuit, et s'installe très facilement sur un ordinateur. Les fonctions les plus courantes (Titres, paragraphes, insertion d'images et de documents notes de bas de pages,…) sont très facilement accessibles.

Mais comment faire ? Il faut d'abord écrire un article avec LibreOffice en respectant les recommandations du logiciel pour que SPIP puisse le traduire en page web sur le site, puis le télécharge au bon endroit sur le site. Tout cela est finalement simple à exécuter.

C'est comme pour Word, on lance le logiciel et on créée un nouvel article, en respectant les règles d'écriture :

- Titre de l'article : utiliser obligatoirement Titre principal
- Paragraphes : dans l'ordre : Titre 1, puis Titre 2, etc. et non pas simplement une ligne en gras !
- Insertions d'images : Insertion/Image
- Notes de bas de pages : Insertion/ Notes de bas de page/de fin/Notes de bas de page
- Listes à puce : il ne suffit pas de mettre un tiret devant la ligne, il faut utiliser l'icône appropriée
- Gras , italique : commande habituelle du logiciel. On choisira au moins une image. Attention, si la hauteur peut être quelconque, la largeur doit être d'au moins 1920 px.

Naturellement, sauvegarder l'article sur son site avec un nom quelconque. L'extention n'est pas .doc ou .docx (Microsoft Word) mais .odt (LibreOffice Writer).

## **Choisir la rubrique où ira l'article**

De même que dans une armoire on ne met pas les chaussettes avec les chemises, les articles d'un site web se classent aussi de la même façon. Sur le site il existe actuellement sept rubriques utilisables pour recevoir des articles :

- **Célébrer**
- Lire
- Méditer
- Contempler
- Paroles, avec trois sous-rubriques Paroles d'Evangile, Paroles de baptisé-e-s et Paroles de la CCB-Armor
- Nos rencontres
- Avec la CCBF
- Avec les autres

Il y aura peut-être, avec le temps des sous-rubriques supplémentaires, il suffit de choisir la bonne !

## **Mettre l'article sur le site**

- 1. Avec les identifiants qui vous ont été donnés [3], se connecter au site.
- 2. On arrive sur ce qu'on appelle l'interface privée, c'est la partie réservée à l'administration et à la gestion des articles.
- 3. En descendant sur l'écran, aller dans la rubrique qui accueillera votre article, il suffit de cliquer sur le nom de la rubrique sous l'icône. La rubrique Bienvenue [ne](#nb3) sert que pour l'accueil et l'information des visiteurs, donc on ne mettra rien dedans
- 4. A priori à droite de la page, repérer le [http://ccb-armor.org/local/cache-vignettes/L186xH316/100000000000010d000001c80e122be5809476d2-ee86e. png]

cartouche :

- 5. Il suffit ensuite de :
	- 1. Sélectionner le fichier (bouton **Choisir**)
	- 2. Cliquer sur **Valider**. Pas besoin de toucher à autre chose.
	- 3. Enregistrer l'article sur le site (Bouton **Enregistrer** en bas de l'article). La mise en place finale sera assurée par un webmestre qui fignolera ce qu'il faut. Et voilà, c'est fini :-)

Post-scriptum :

La publication d'articles sur ce site suppose qu'on est globalement d'accord avec la Charte de la CCBF.

[1] Voir https://www.spip.net/fr\_rubrique91.html

- [2] Voir https://fr.libreoffice.org/
- [3] Les demander au webmestre.